# **Enquêtes sur l'utilisation d'œuvres protégées par le droit d'auteur dans le domaine de la musique d'église: marche à suivre pour l'application Internet**

# **1ère étape: désignation d'une personne responsable**

Veuillez désigner au sein de votre équipe paroissiale une personne chargée de rassembler les données relatives à l'utilisation d'œuvres de musique d'église protégées par le droit d'auteur et de les saisir via sur le portail Internet.

Qu'il s'agisse de l'Eglise catholique romaine ou des Eglises protestantes, les entités de référence pour les relevés sont les paroisses, autrement dit des institutions et non pas des particuliers. Au sein de celles-ci, il serait souhaitable qu'une seule et même personne soit chargée du relevé et de la transmission des données, par exemple le responsable de la musique, l'organiste principal ou un collaborateur du secrétariat paroissial.

Dans les pages ci-après, les différentes étapes de l'enregistrement et de la transmission des données sont décrites pas à pas.

#### **2e étape: enregistrement**

Veuillez vous rendre sur le site Web: [http://musica-sacra.swoffice.ch](https://3c.web.de/client/dereferrer?redirectUrl=http%3A%2F%2Fmusica-sacra.swoffice.ch&selection=pid_1)

Avant d'utiliser l'application Internet, vous devez enregistrer votre paroisse. Veuillez cliquer sur '(Nouvel) enregistrement'.

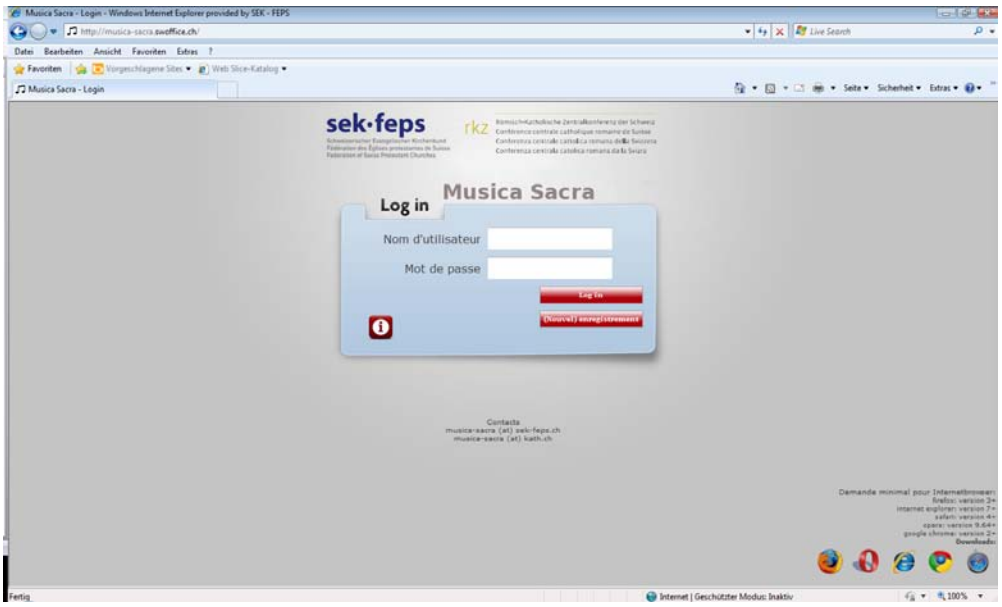

Apparaîtra alors à l'écran la fenêtre suivante:

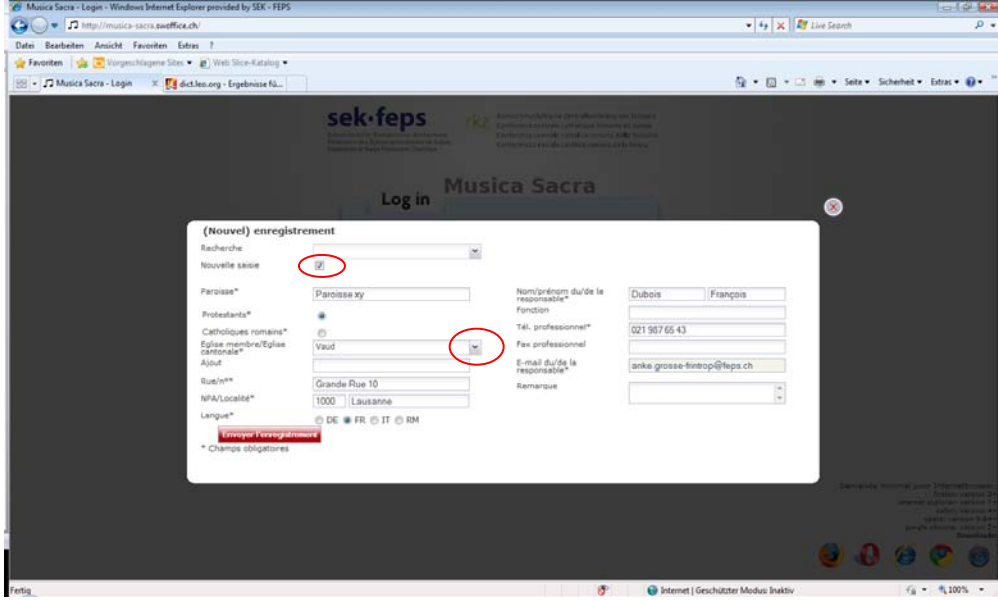

Activez 'Nouvelle saisie' et saisissez les données de votre paroisse (attention: pour choisir la confession, le champ 'Nouvelle saisie' doit absolument avoir été activé). Dès que vous aurez déterminé la confession, vous pourrez choisir votre Eglise membre (protestants) ou votre Eglise cantonale (catholiques).

En cliquant sur 'Envoyer l'enregistrement', vous provoquez une demande d'enregistrement auprès de la Conférence centrale ou de la FEPS selon la confession. Un bref délai d'attente est à prévoir dans la mesure où le traitement de la demande est effectué manuellement.

Si vous n'avez pas reçu votre mot de passe dans les 48 heures, veuillez vous adresser à la FEPS, respectivement à la Conférence centrale.

## **3e étape: saisie des œuvres**

Vos codes d'accès vous sont communiqués par mail à l'adresse que vous aurez indiquée dans le formulaire d'enregistrement. Ces codes vous permettent de vous loguer.

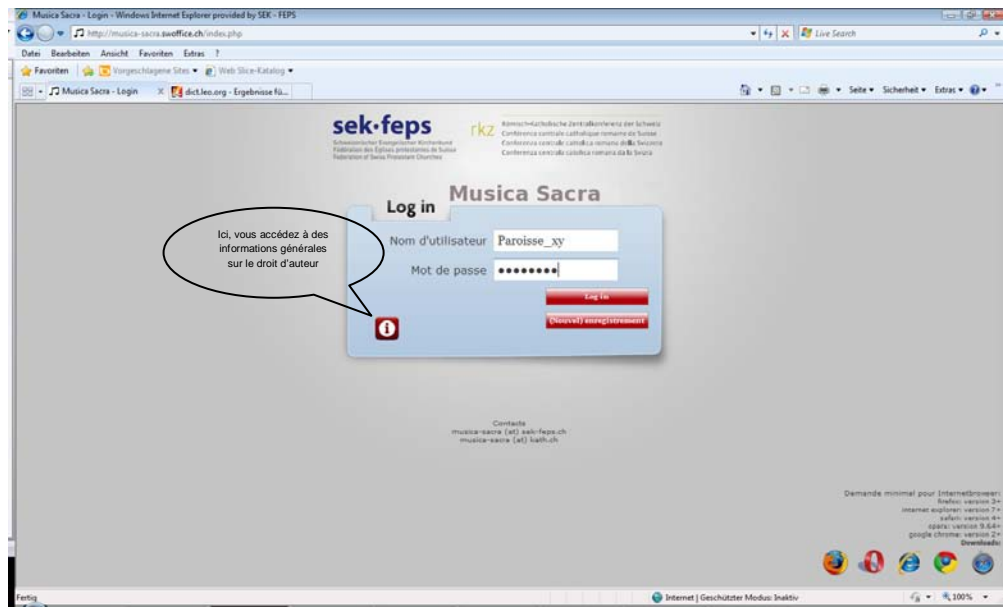

#### La fenêtre suivante apparaît:

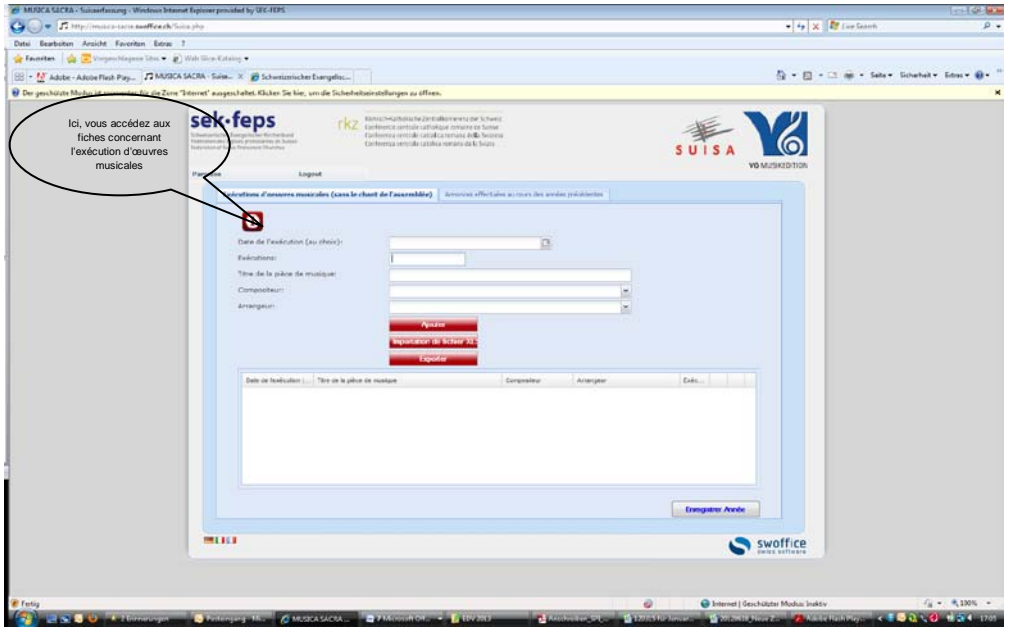

Saisissez ici tous les chants exécutés lors de services religieux ou manifestations analogues, à l'exception du chant de l'assemblée.

Dans la banque de données ont été mémorisés tous les chants et pièces musicales annoncés à la Suisa par les paroisses protestantes et catholiques au cours des quatre dernières années. Si la pièce musicale est déjà préenregistrée, le système complète automatiquement la donnée introduite, et vous pouvez sélectionner la pièce de musique souhaitée.

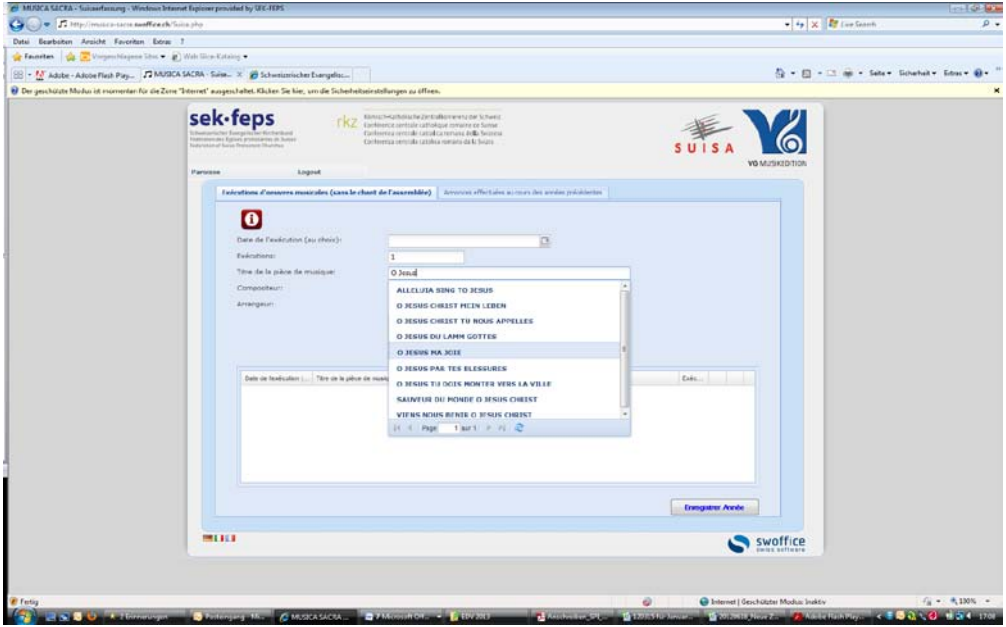

Si la pièce musicale que vous voulez saisir n'est pas dans la liste, inscrivez son titre complet. Pour fermer la liste à choix multiple, cliquez sur la plage bleue.

Aussitôt que vous avez sélectionné un titre connu, le système vous proposera un ou plusieurs compositeurs ou arrangeurs. Vous pouvez choisir l'un d'eux ou saisir un nouveau nom. Pour fermer la liste à choix multiple, cliquez sur la plage bleue.

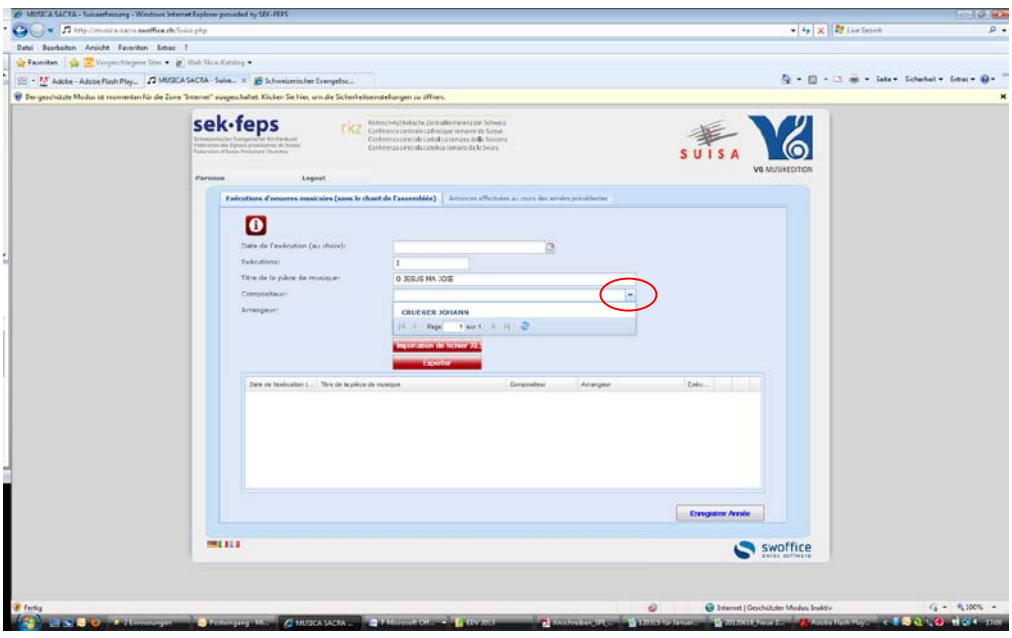

Si la même pièce de musique a été exécutée lors de plusieurs services religieux, vous n'êtes pas tenu de saisir chaque fois à nouveau les données. Vous pouvez simplement augmenter le nombre des exécutions en cliquant sur le signe « +» en vert. Il est possible aussi de cliquer sur les lignes et, au besoin, de saisir d'éventuels changements. Cliquez ensuite sur 'Ajouter'. Une fois enregistrées, les données relatives à une œuvre ne peuvent plus être modifiées en tant que telles. En revanche, vous pouvez effacer une ou plusieurs exécutions en cliquant sur le signe « – » en rouge. Si le nombre des exécutions tombe à zéro, la ligne sera automatiquement effacée.

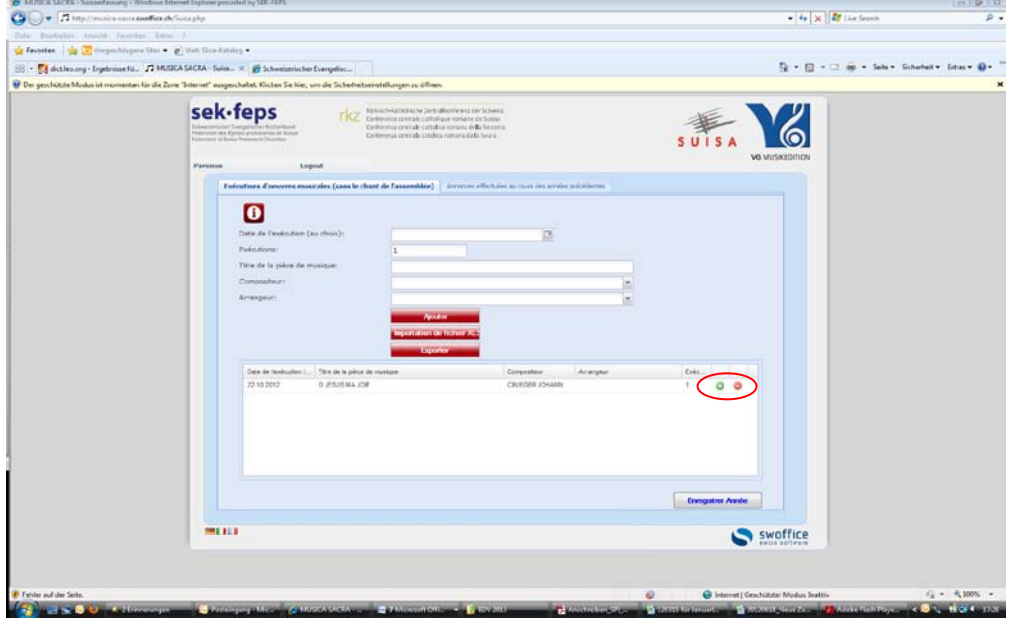

Si vous le souhaitez, vous pouvez exporter vos données vers Excel ou importer un tableau Excel, cependant exclusivement dans un format xls (et non pas xlsx). Pour l'importation de données, le tableau doit avoir le même format qu'un tableau exporté.

### **4 <sup>e</sup> étape: validation des données**

Au début janvier a lieu la transmission des données relatives à l'année précédente. Lorsque toutes les exécutions de l'année écoulée ont été saisies, veuillez le confirmer en cliquant sur 'Enregistrer année'. Une fois la validation effectuée, des corrections ne sont possibles que moyennant un déverrouillage opéré par les administrateurs du site.

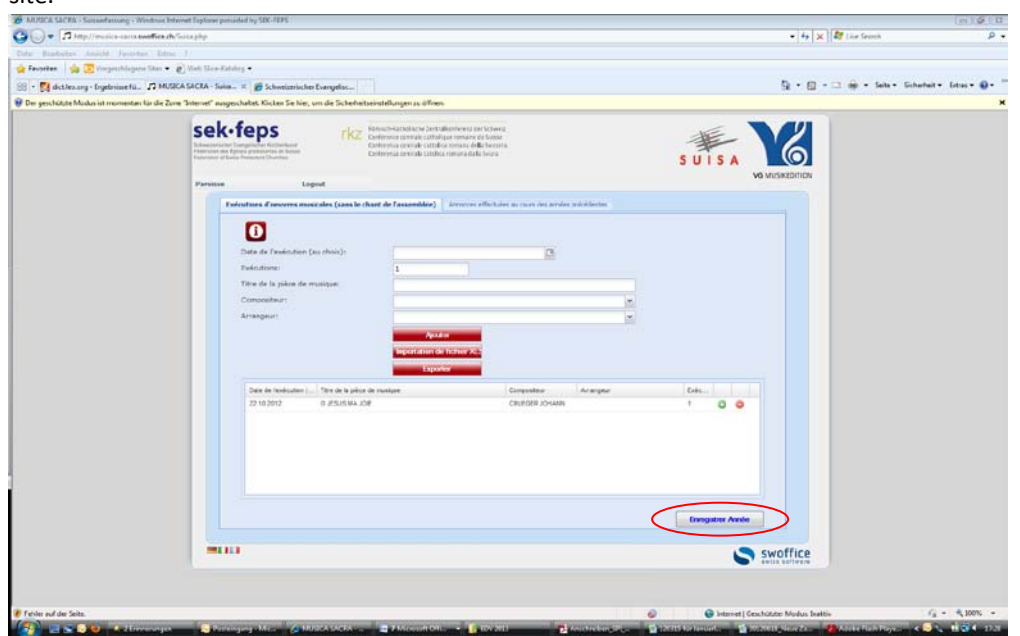

# **5e étape: modification des données de base relatives à la paroisse et du mot de passe**

Pour accéder aux données de base concernant votre paroisse, sélectionnez 'Paroisse'.

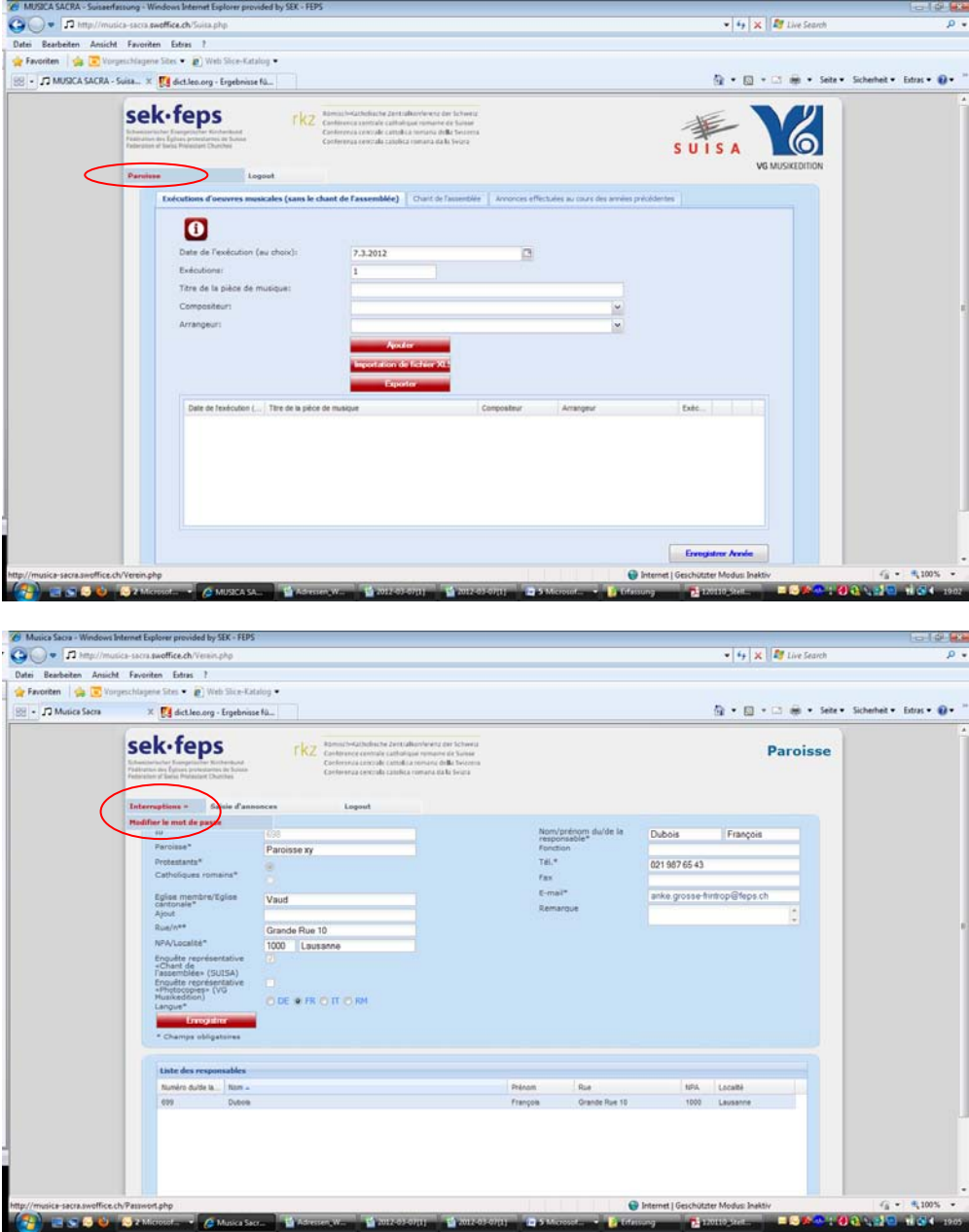

Veuillez modifier les champs souhaités et confirmer les changements introduits en cliquant sur 'Enregistrer'.

Choisissez 'Interruptions' → 'Modifier le mot de passe' si vous souhaitez modifier votre mot de passe et/ou votre nom d'utilisateur.

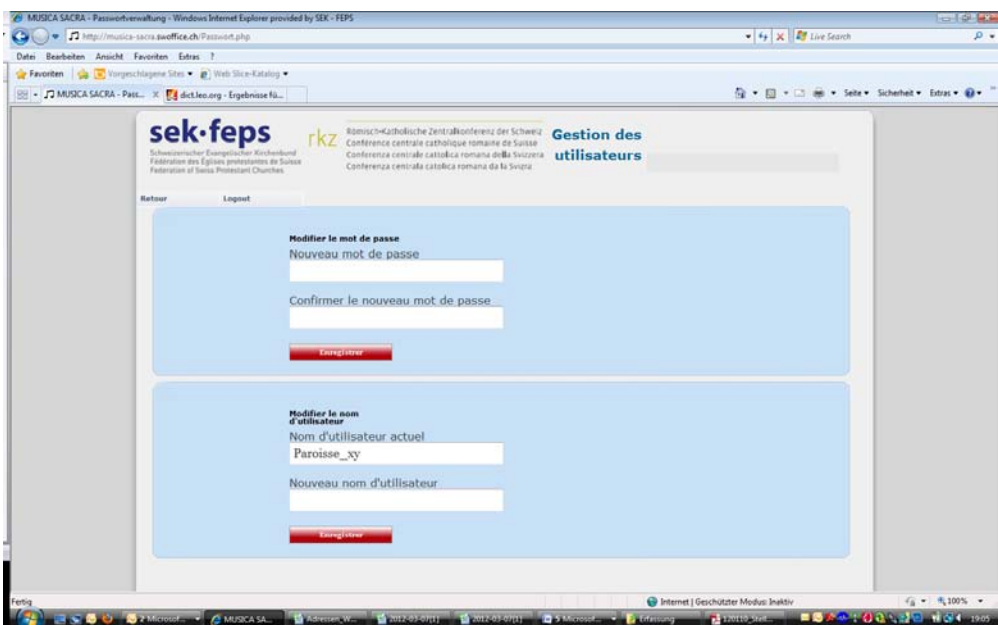

Modifiez maintenant votre mot de passe et/ou votre nom d'utilisateur et confirmez les changements en cliquant dans l'un et/ou l'autre cas sur 'Enregistrer'.